## **Памятка по работе с личной страницей на сайте Гимназии**

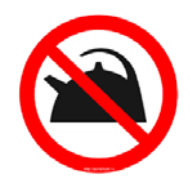

- 1. Заходим на страницу Гимназии <http://school227.ru/>
- 2. В верхней строке выбираем вкладку «УЧИТЕЛЯМ» (два раза давим на левую кнопку мыши):

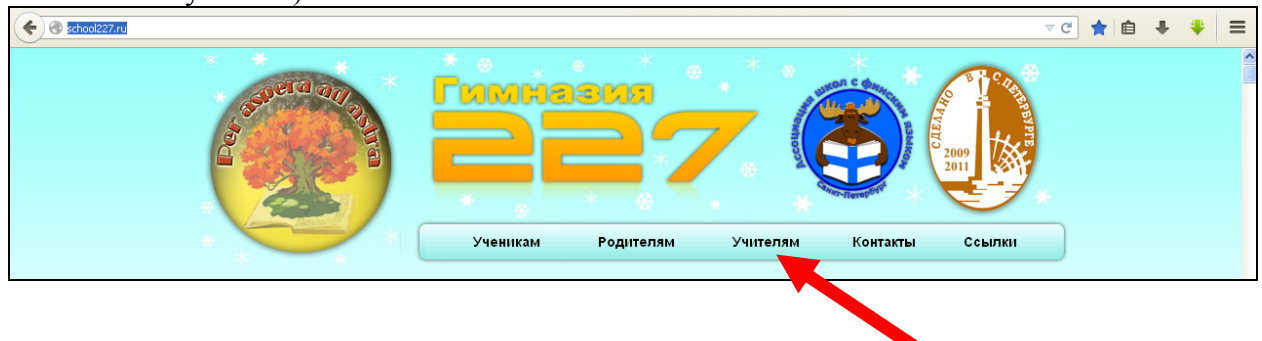

3. Выбираем картинку «УЧИТЕЛЬСКАЯ» (два раза давим на левую кнопку мыши):

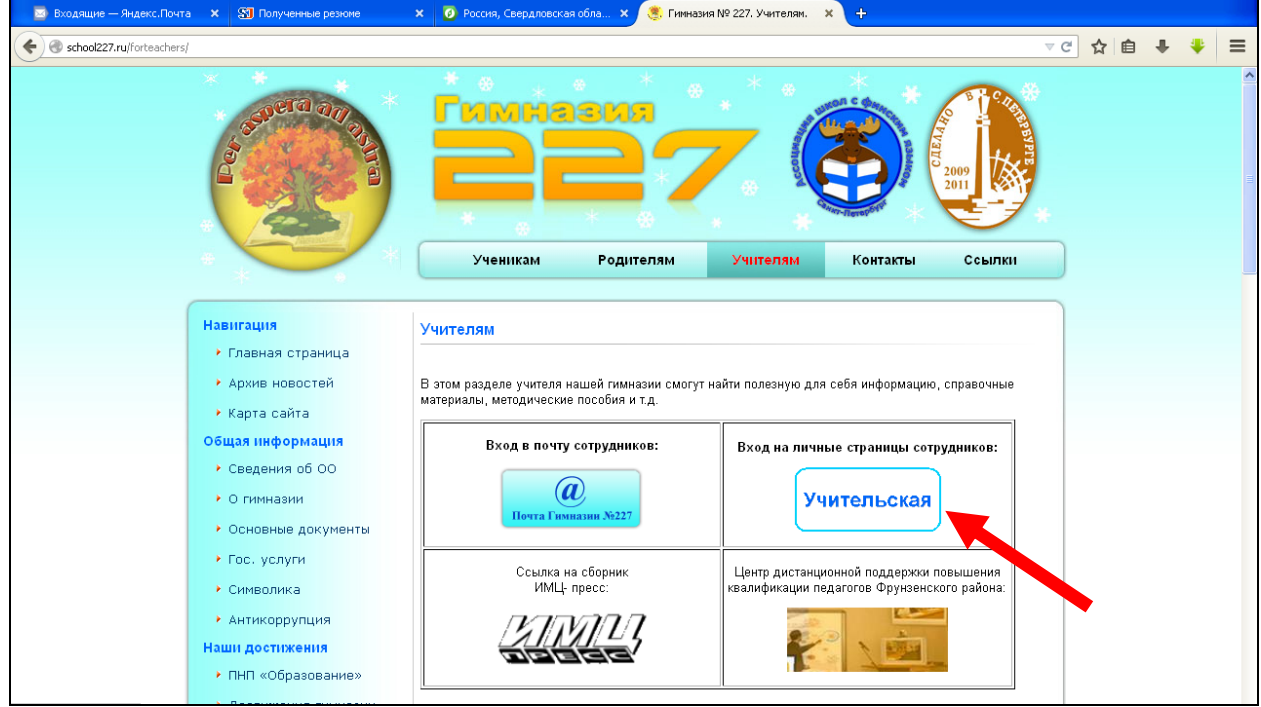

4. В окно вводим пароль от Вашего личного школьного электронного почтового ящика (только символы, проверьте раскладку клавиатуры – пароль на английском языке!!!). Пароль можно получить у Елизаветы Михайловны. Нажимаем кнопку «ВОЙТИ» (один раз).

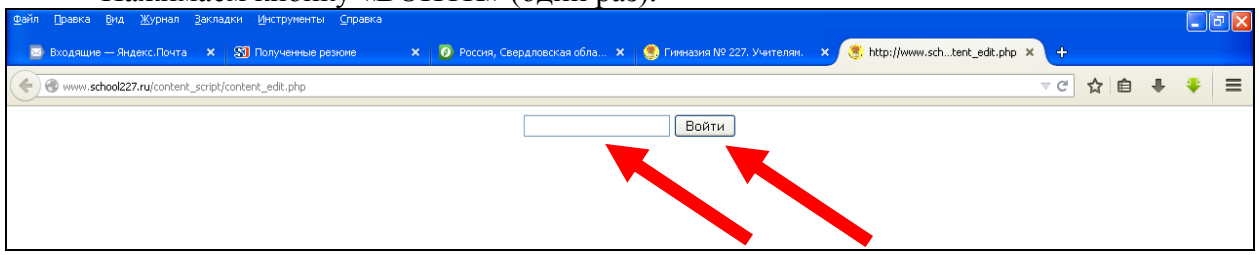

## 5. Вы находитесь на Вашей персональной странице. Например, она выглядит так:

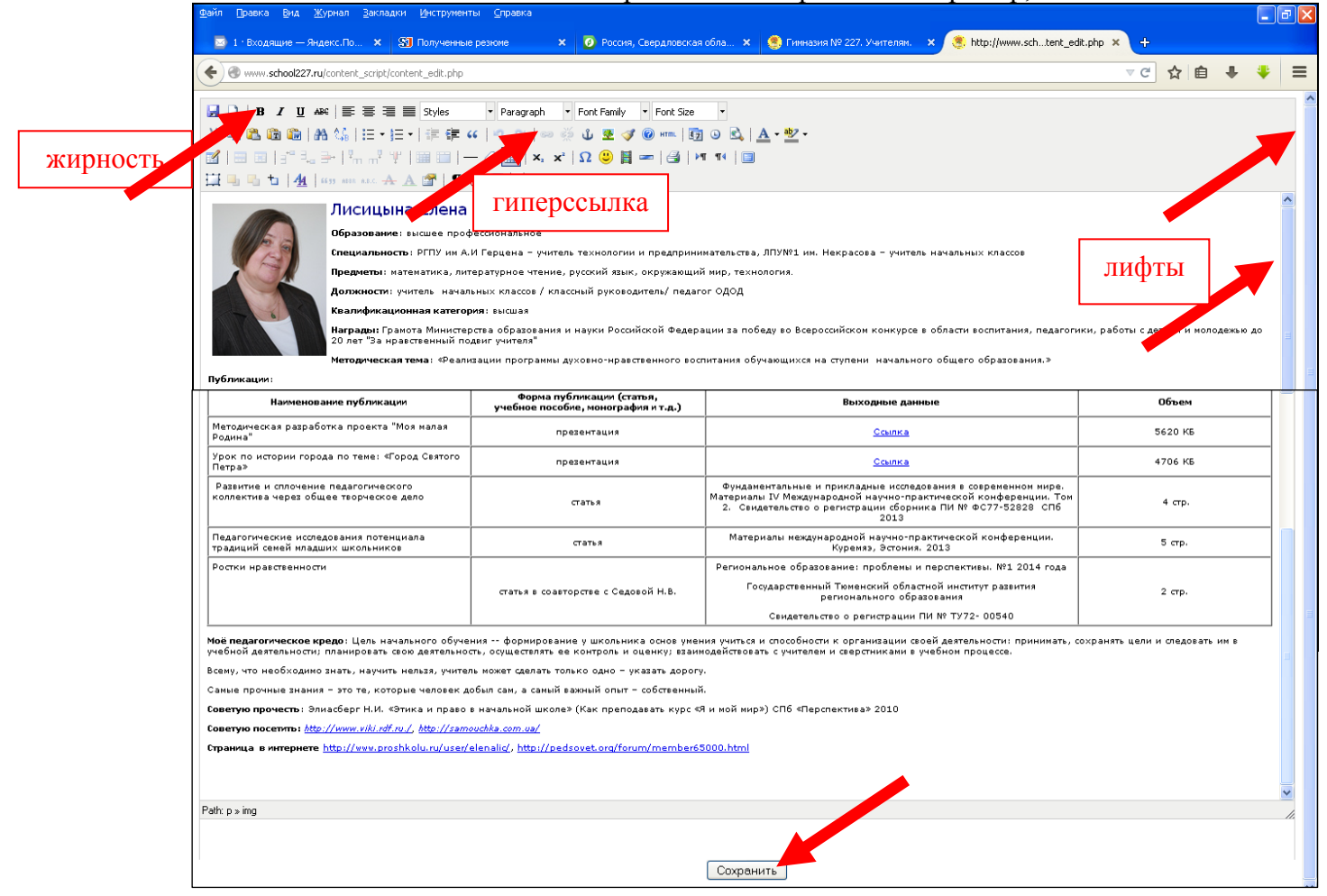

В открывшемся окне находится обязательная к размещению информация по следующим пунктам:

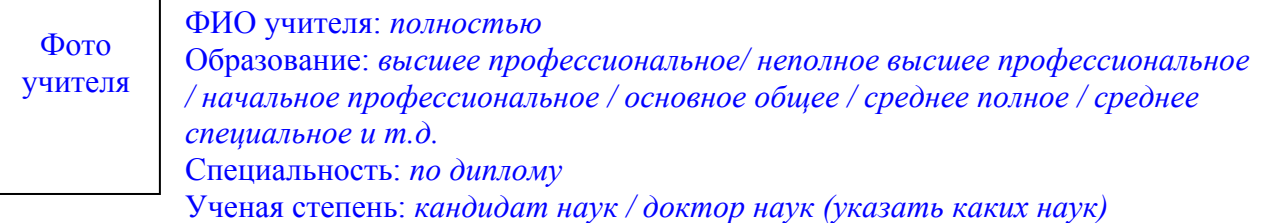

Звание: *отличник народного образования / почетный работник образования РФ* Предметы, *которые вы ведете (полное название по учебному плану)*

Должности: *учитель / педагог доп. образования / классный руководитель / председатель МО (какого) / должность в профсоюзном комитете и т.д.*

Награды: *кроме грамот и дипломов*

 $\overline{\phantom{a}}$ 

Квалификационная категория: *высшая / первая / вторая / без категории* Методическая тема: *текущего учебного года*

Результаты профессиональной деятельности: *презентации, разработки уроков и мероприятий и.т.д.*

Публикации: *список по форме + word тексты или сканы*

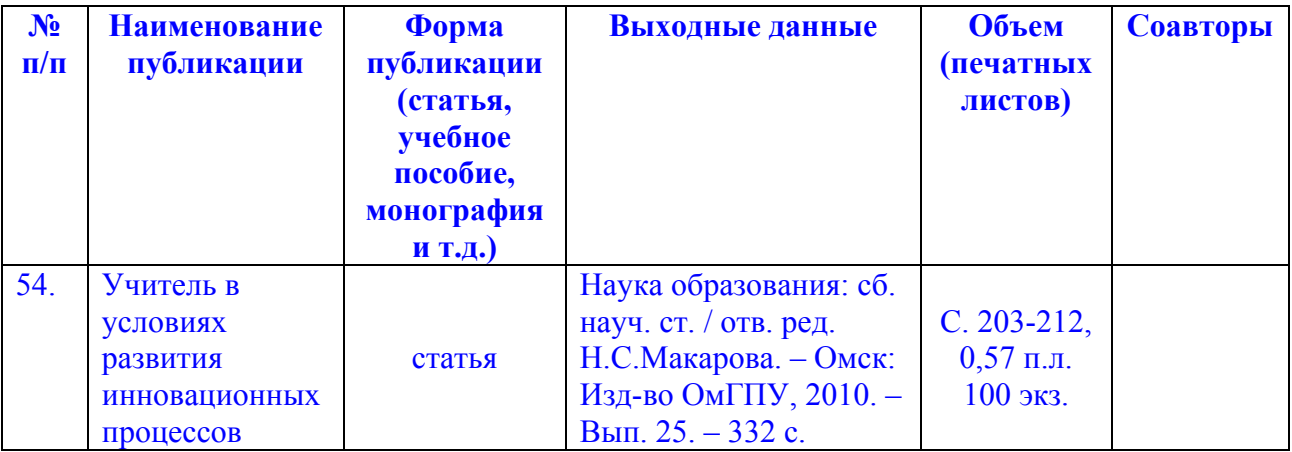

Мое педагогическое кредо: сформулировать в нескольких предложениях Отчет по методической теме за прошлый год: (ежегодное обновление)

Советую прочесть: (список литературы по своему предмету, разбитый по параллелям) Советую посетить: (список наиболее интересных Интернет ресурсов по своему предмету, разбитый по параллелям)

Страница vkontakte и т.д.: (только если на ней выкладывается информация для учеников и родителей)

Расписание консультаний для учащихся

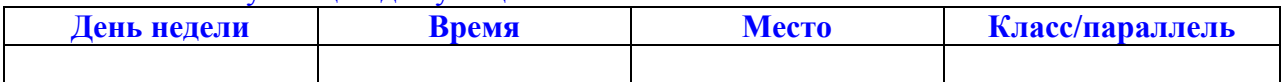

- Все обязательные поля должны быть на станице (Вы их не стираете, даже если в них нет информации, например, «НАГРАДЫ»).
- Цвет и размер ФИО, фотографию Вы не изменяете.
- Между названием строки и вводимым Вами текстом должен быть один пробел.
- Вводимый Вами текст не должен быть жирным (выделите его и измените жирность, используя верхнее меню (как в Word)). Познакомьтесь с возможностями меню и используйте их (при наведении мыши на английском языке дается определение назначения каждой кнопки)

Но проще подготовить текст в Word и просто скопировать!

- Вы можете добавлять презентации, фотографии и ссылки только на материалы,  $\bullet$ находящиеся в Интернете (на Вашем сайте, странице и т.д.). Создавать гиперссылки на материалы, находящиеся на Вашем компьютере - безрезультатно (необходим «Link URL»). Если Вам негде разместить Файлы с информацией в Интернете, то Вы приносите их мне и через некоторое время они будут закачаны на закрытый раздел школьного сайта и доступны для создания ссылки. Адрес будет таким («Link URL»): http://school227.ru/files/documents/uploaded/название вашего файла с расширением.
- Для движения вверх/вниз по персональной странице используйте левых из двух, находящихся справа. бегунков (лифтов).

ВНИМАНИЕ: перед закрытием страницы (перед тем, как Вы нажимаете красный крестик в правом верхнем углу) **НЕОБХОДИМО** сохранить изменения:

• для сохранения информации сдвиньте вниз правый из двух, находящихся справа, бегунков (лифтов) и нажмите кнопку «СОХРАНИТЬ».